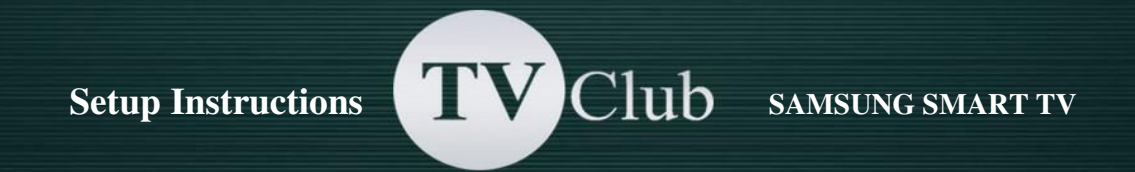

## **Setup Instructions for SAMSUNG SMART TV F series**

**1.** Turn on the TV, open the main menu and scroll down to «Smart Features» and press enter

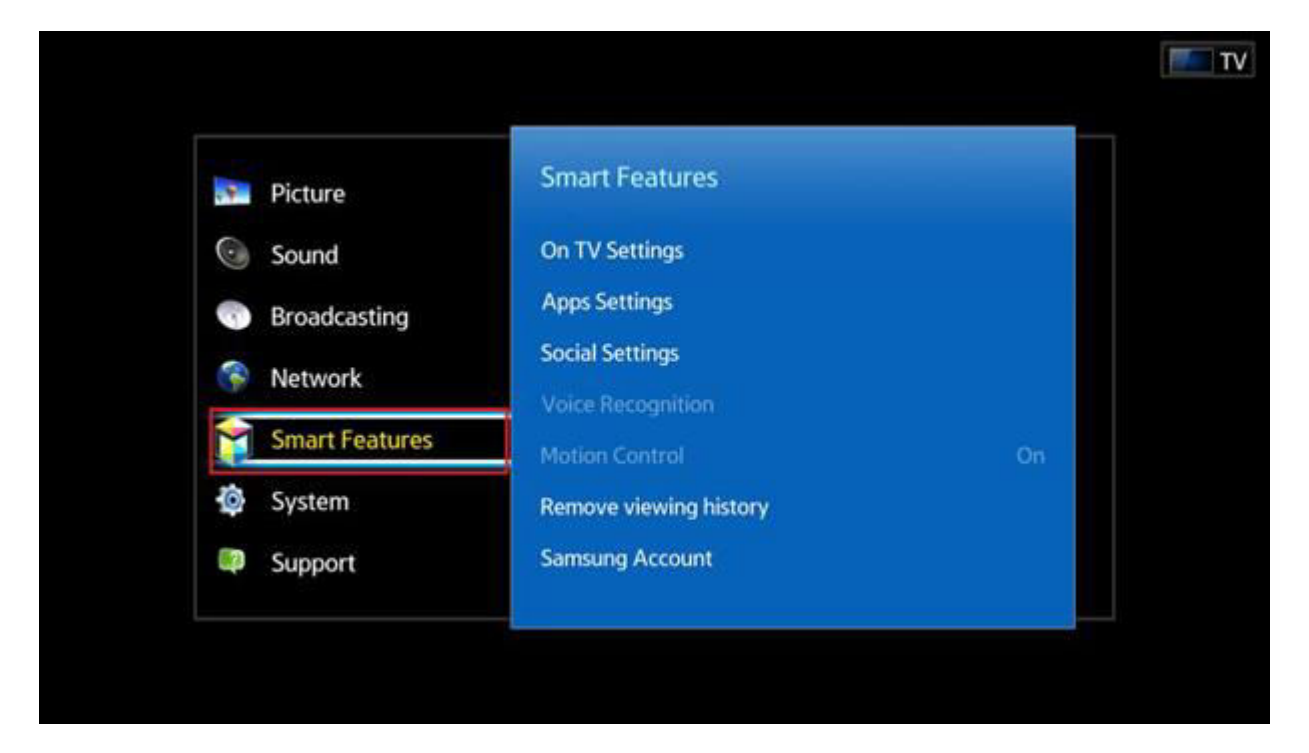

**2.** Select the «Samsung Account» then press «Enter» and select «Log In»

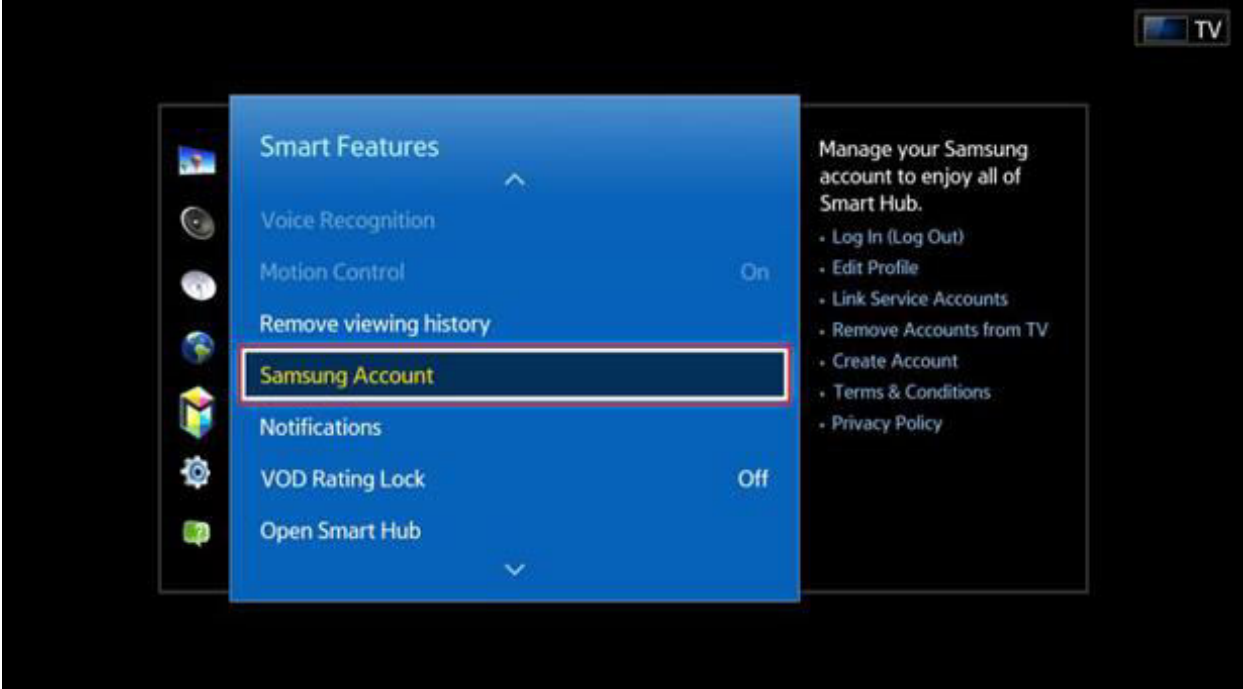

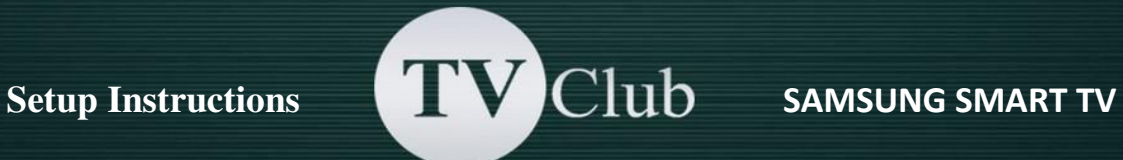

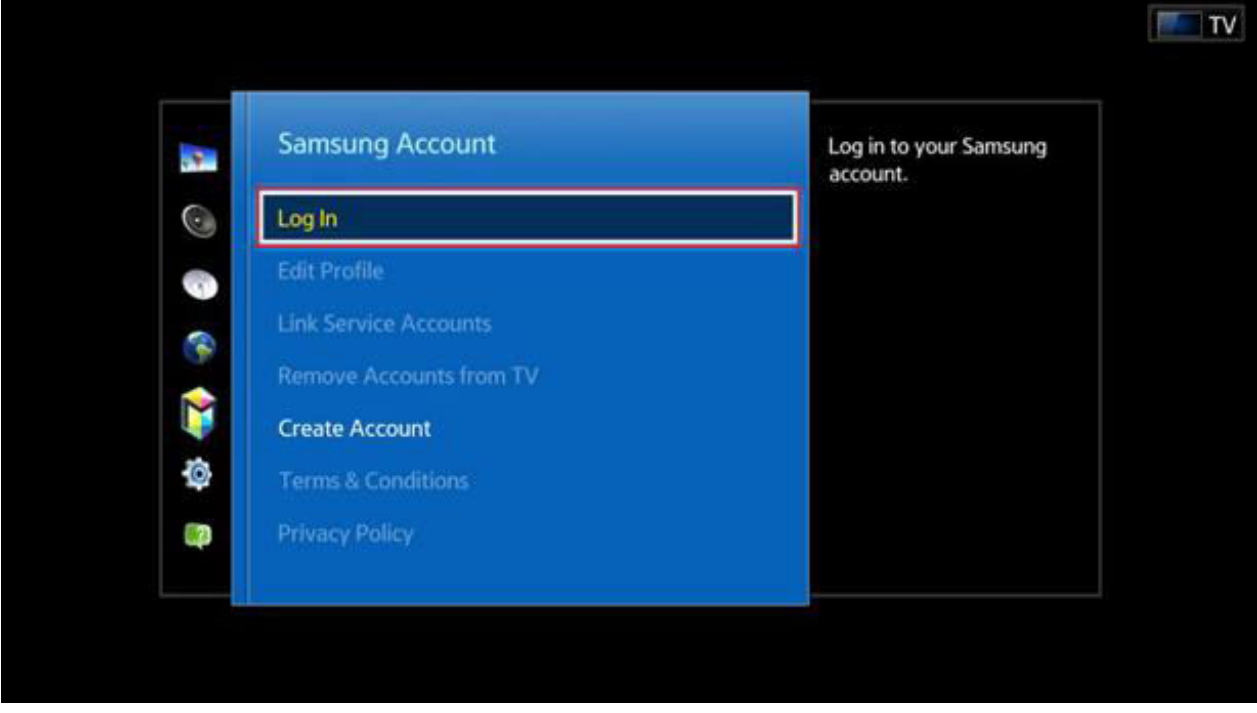

**3.** You see a window for logging in Samsung Account:

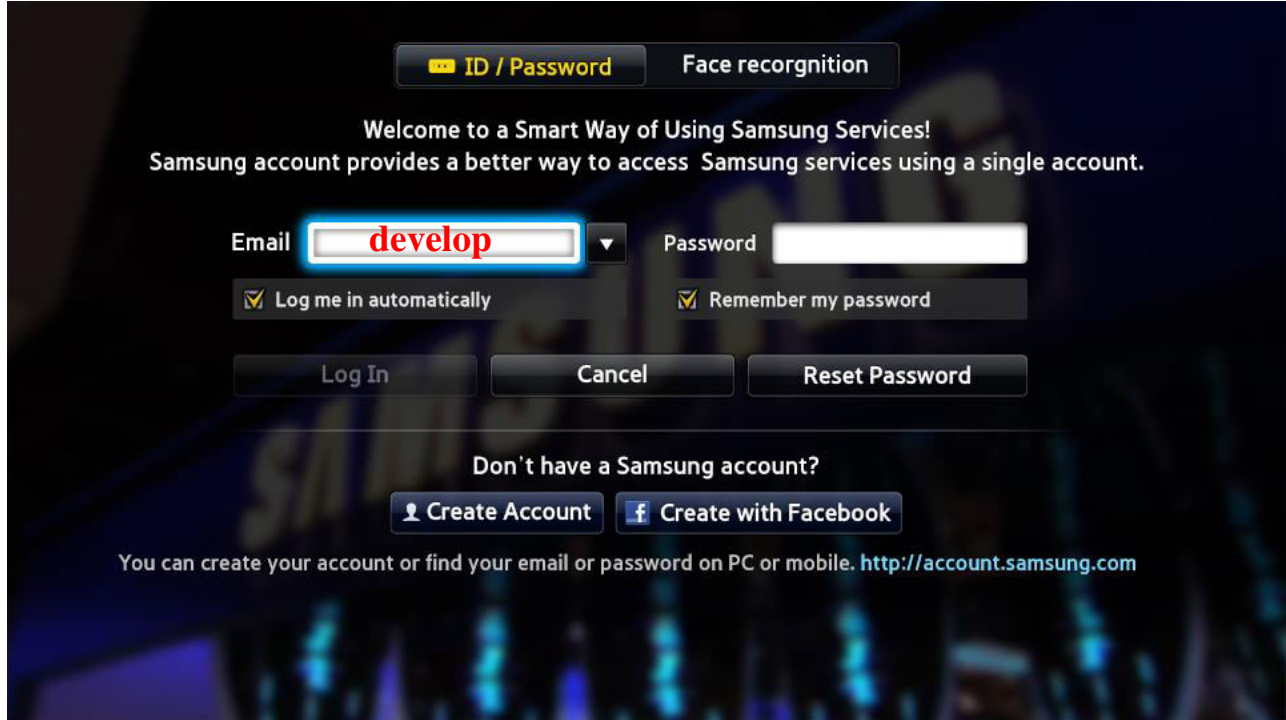

- a) In the Email field enter develop no need to enter a password (the password field is inaccessible). Use the on-screen keypad to enter the account name «develop»;
- b) Press Login
- c) Exit from the menu

**4.** Press the Smart Hub button on the remote and scroll to Apps. Select «More Apps» (at the bottom of the screen)

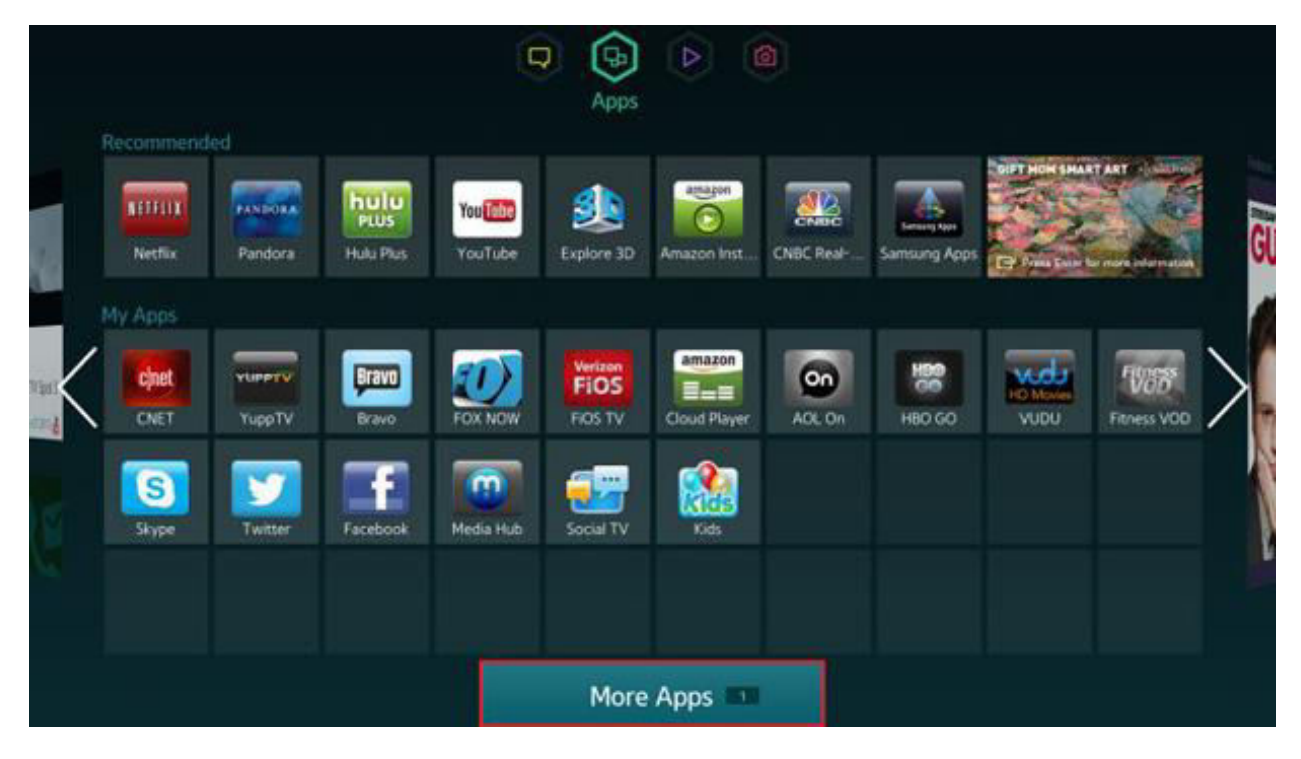

## **5.** Select "Options" at the top right

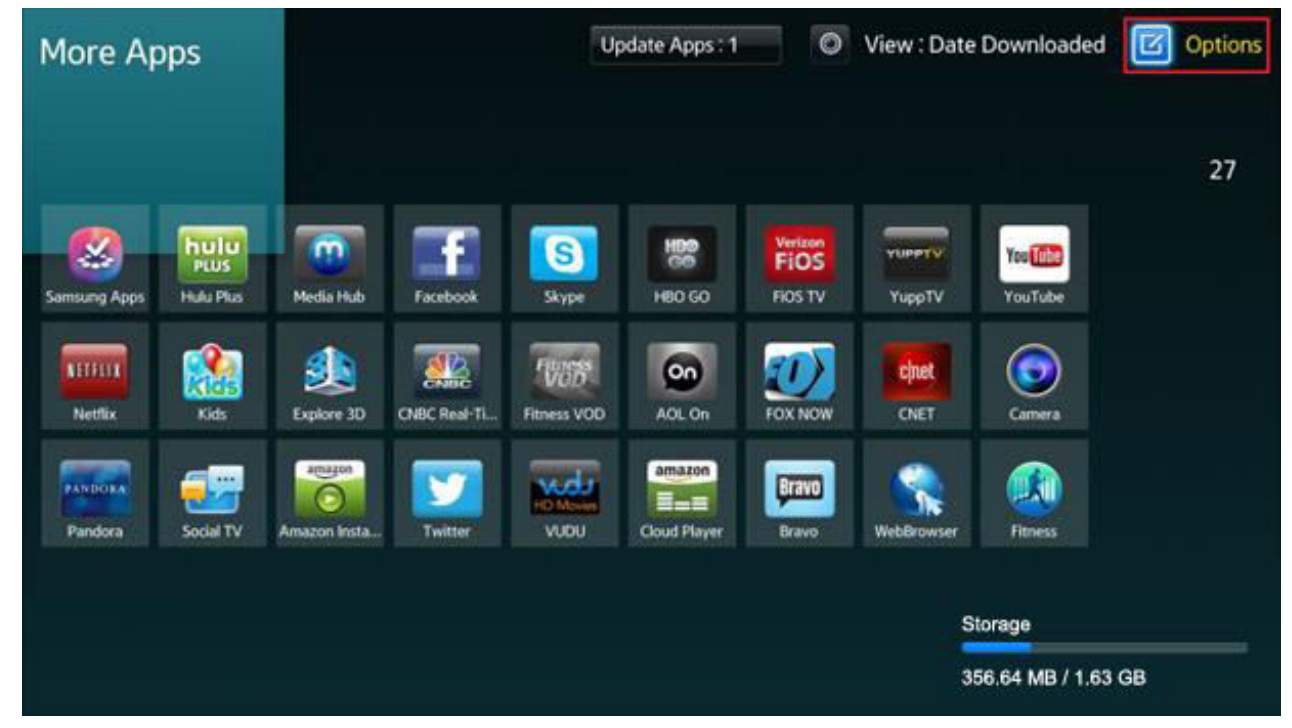

In the «Options» select the «IP Setting» and enter the IP-address **142.4.207.237**:

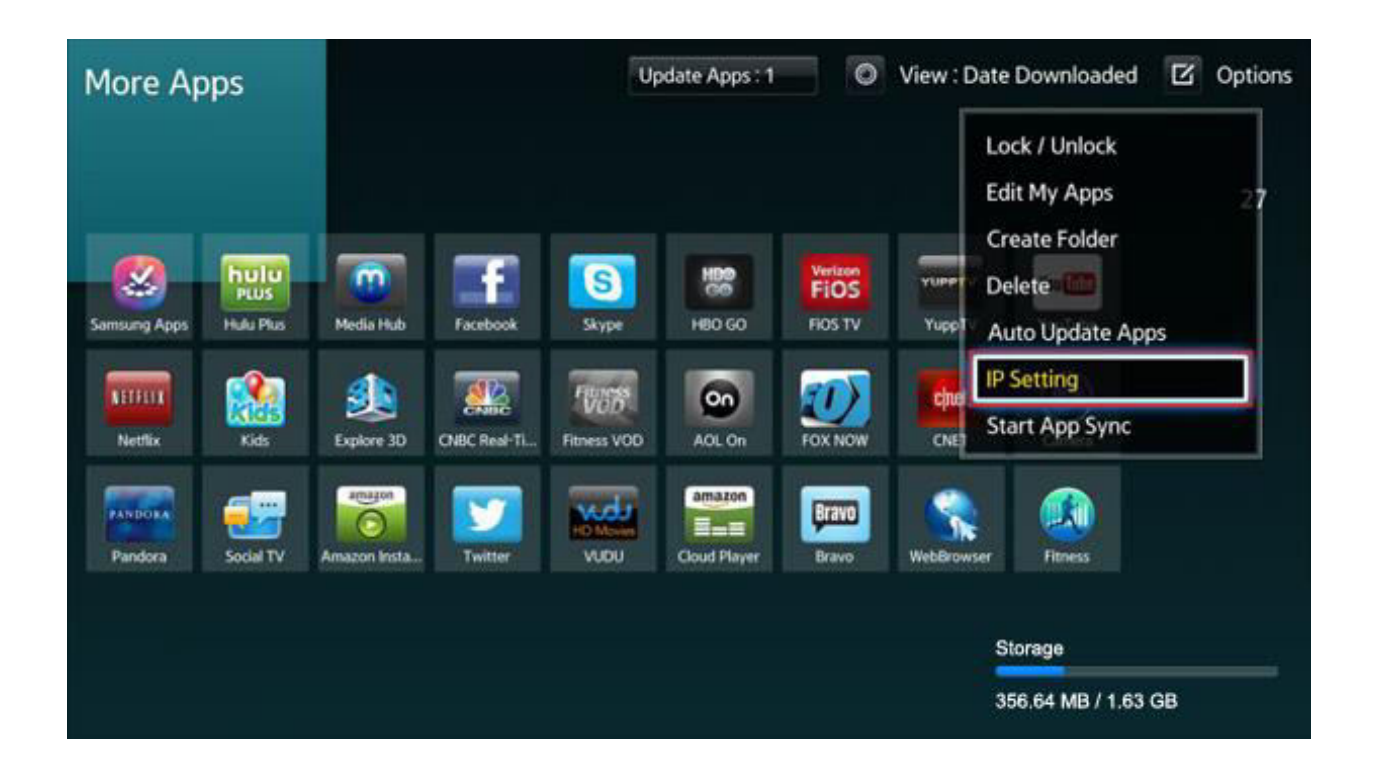

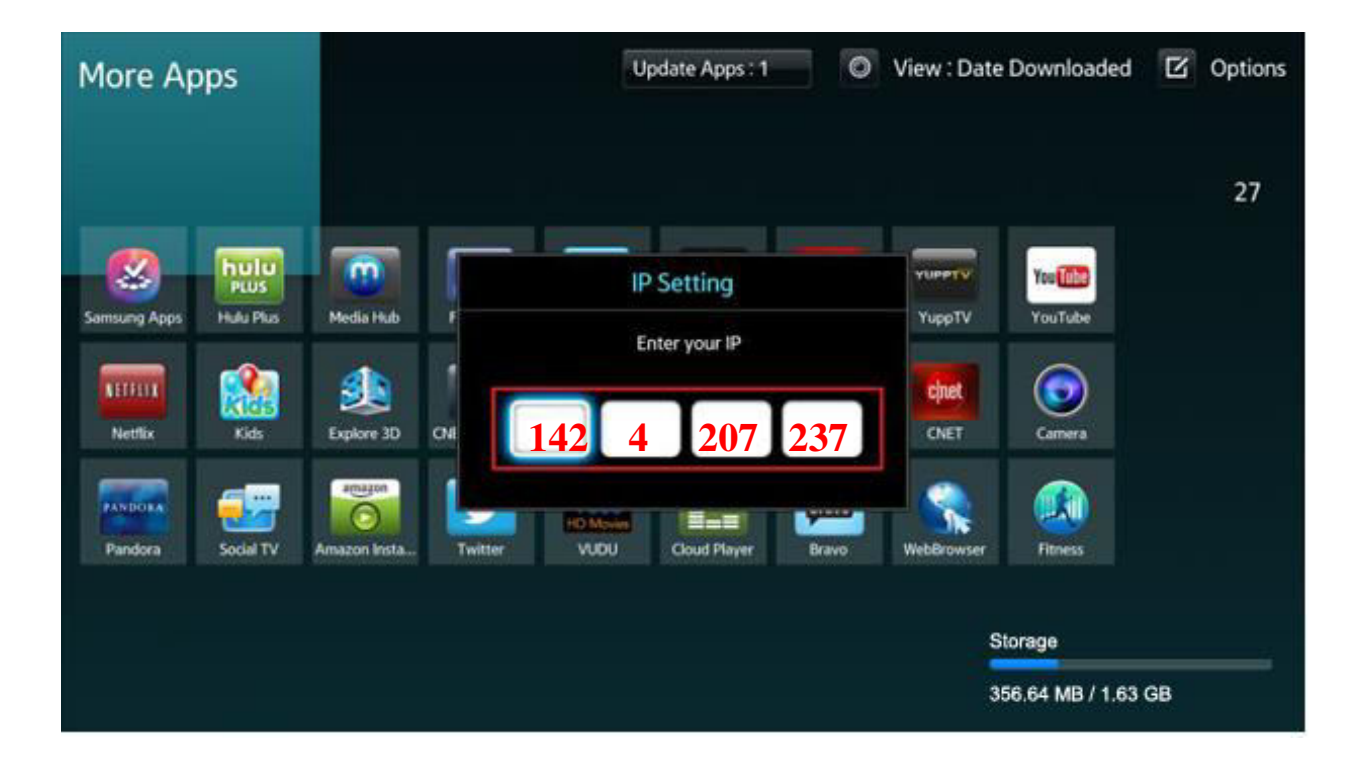

**6.** Exit and then select «Start App Sync» from the Options menu - this will download the app

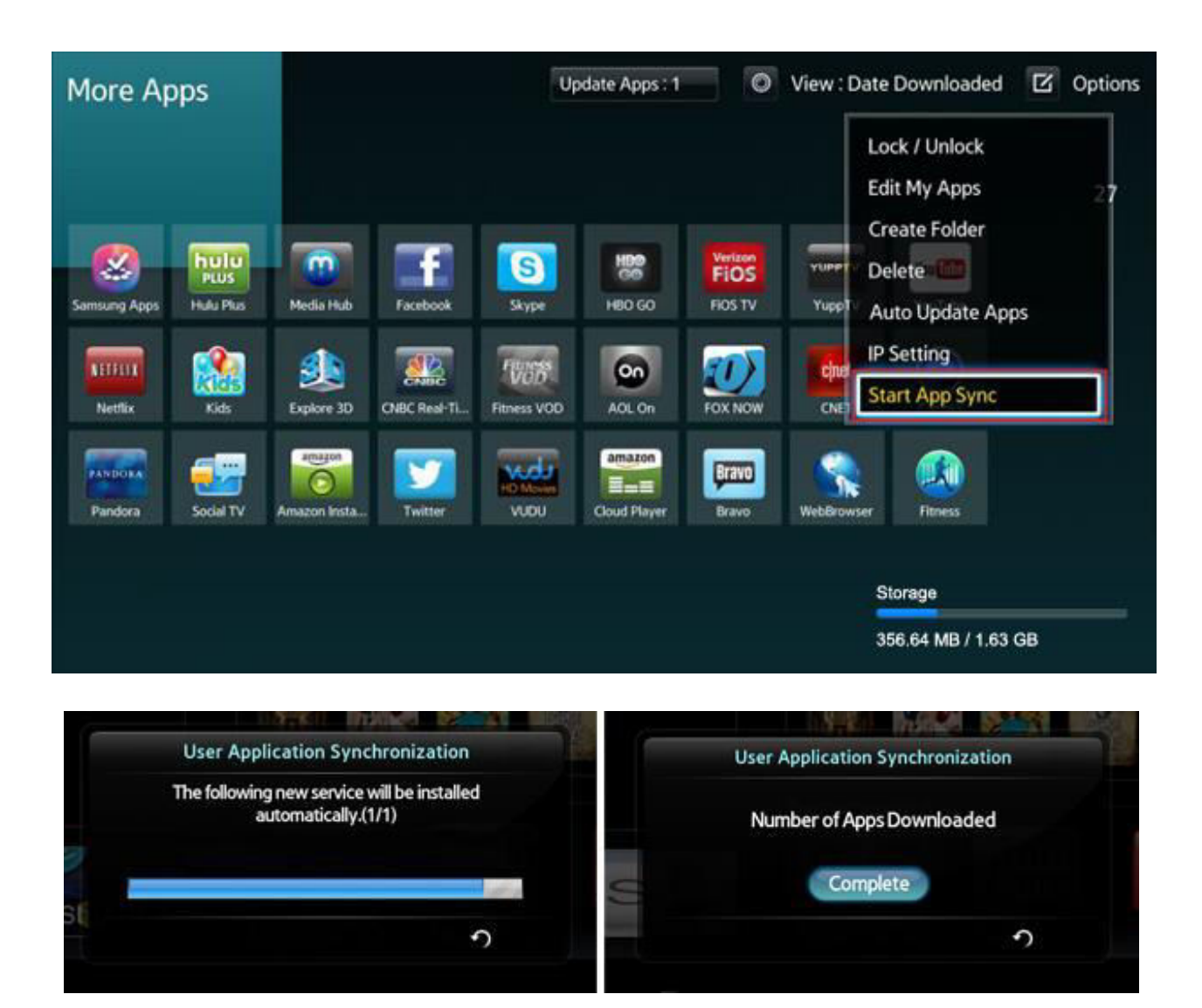

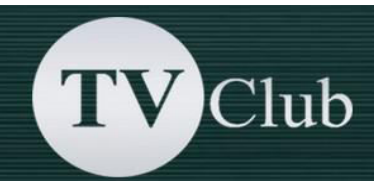

**7.** Once the app has downloaded it will appear on the "More Apps" screen. Come back to menu «**SMART HUB**» and select the App «**TV Club**» .

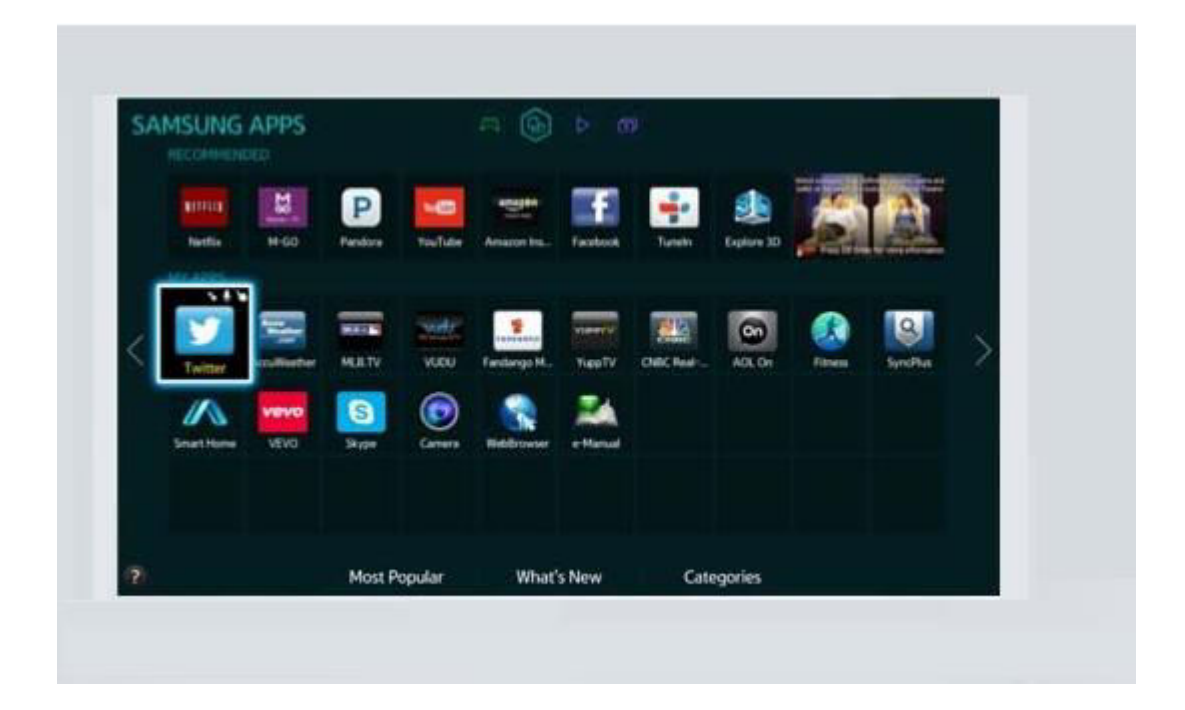

**Warning! If during synchronization a connection error occurs, we recommend to register the DNS address manually in the network settings. To do this, please, go to «MENU» and select step by step «Network» → «Network Status». Then click the «IP Settings» and set «DNS mode » manually enter the DNS server address 8.8.8.8**

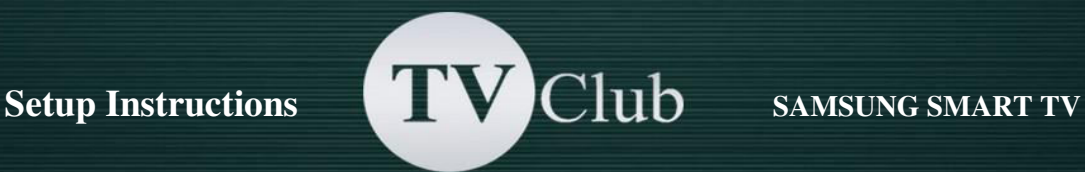

## **Setup Instructions for SAMSUNG SMART TV E / ES series**

Create a new user «DEVELOP»:

- o Press the **«SmatHub»** button on the remote control.
- o Click on **Login**, or press the red button <A> on the remote control.

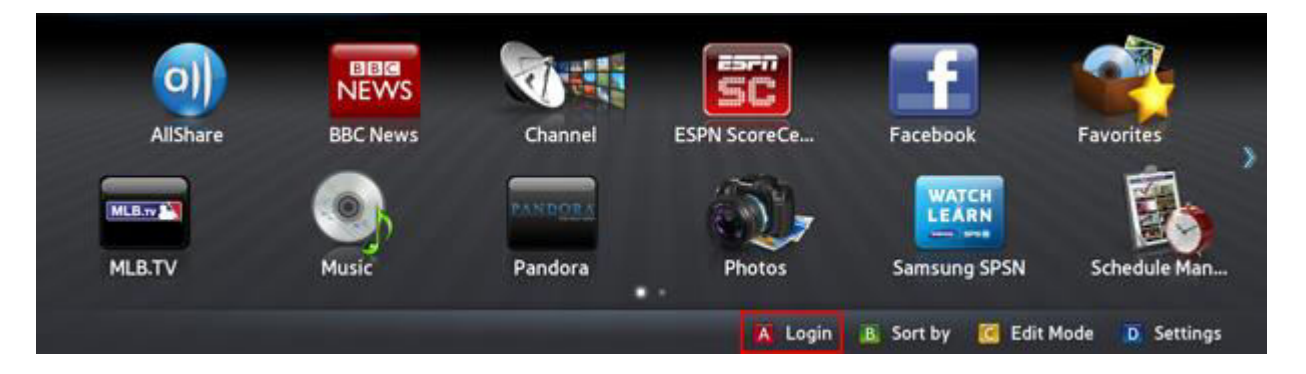

o In the field **«Samsung Account**» еnter the user name develop and password (123456 or any 6 digits) and select **Login.** 

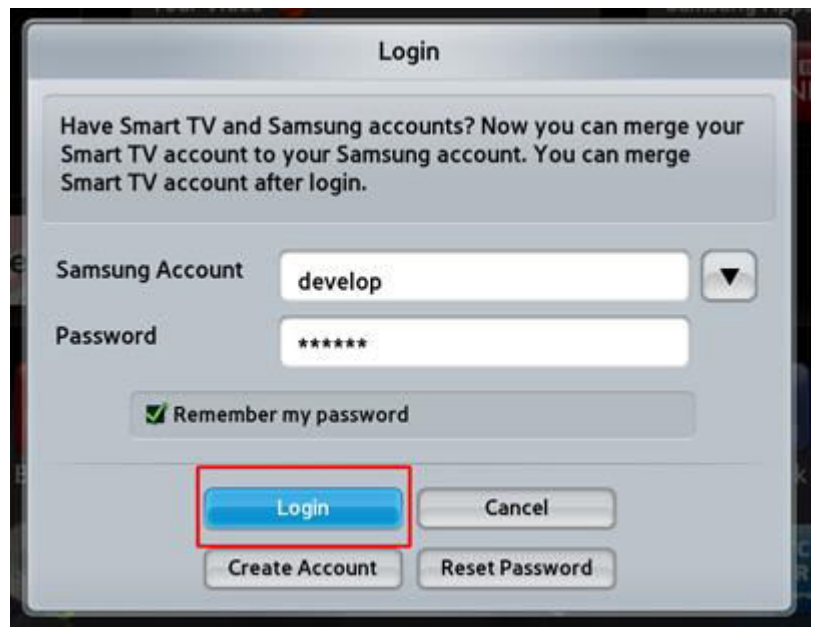

If the login is successful, the **develop** icon is displayed at the bottom-left corner of the screen.

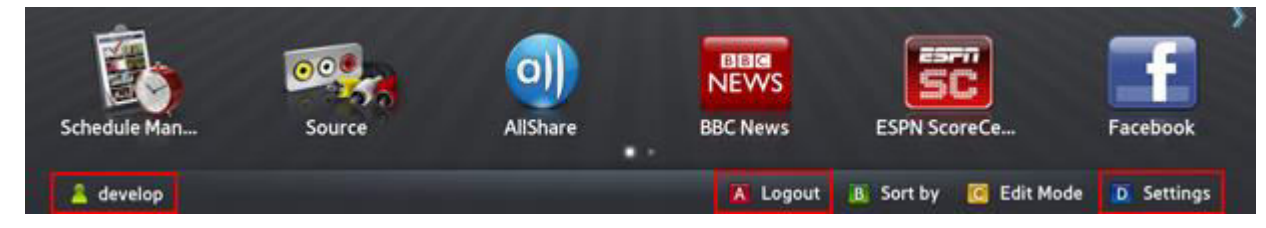

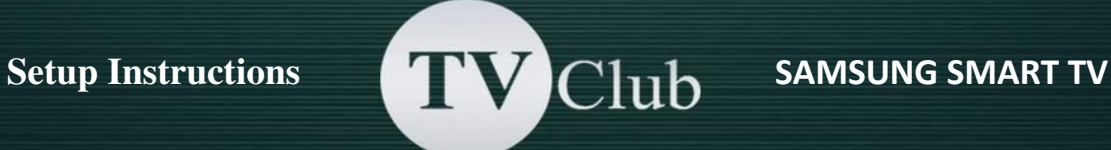

o Click **Settings** to enter settings or press the blue button on the remote control to enter setup.

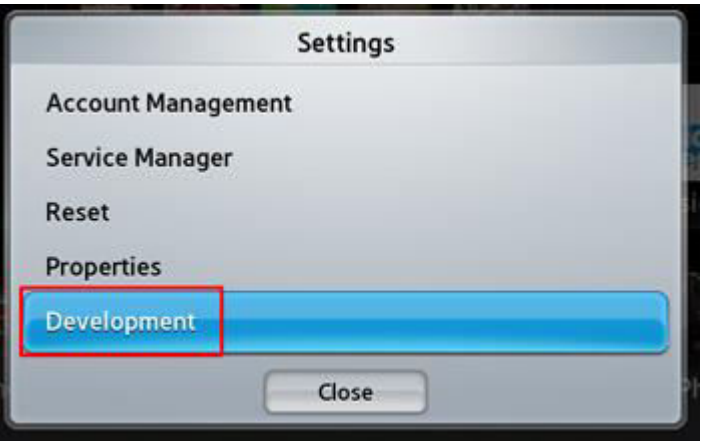

o A new option **Development** should appear at the end of the **Settings** menu.

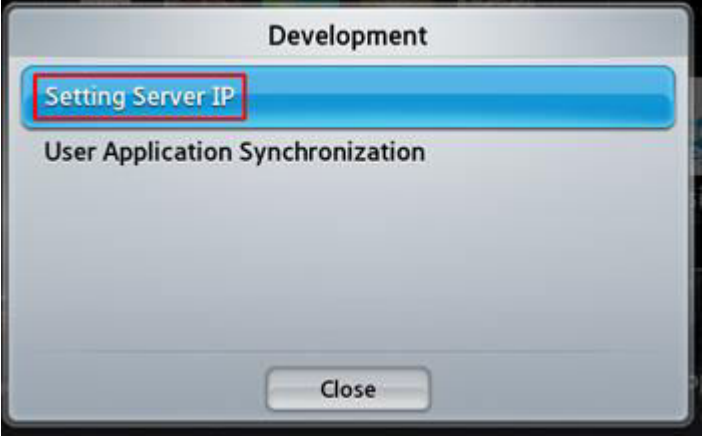

 $"$ 

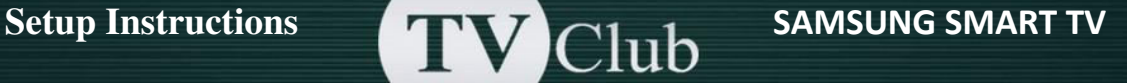

o Add a new IP-Address: log in to develop, press key **«Tools»,** open **«Service»** -> «Settings» -> select «Developer» -> **«IP Address setup»**

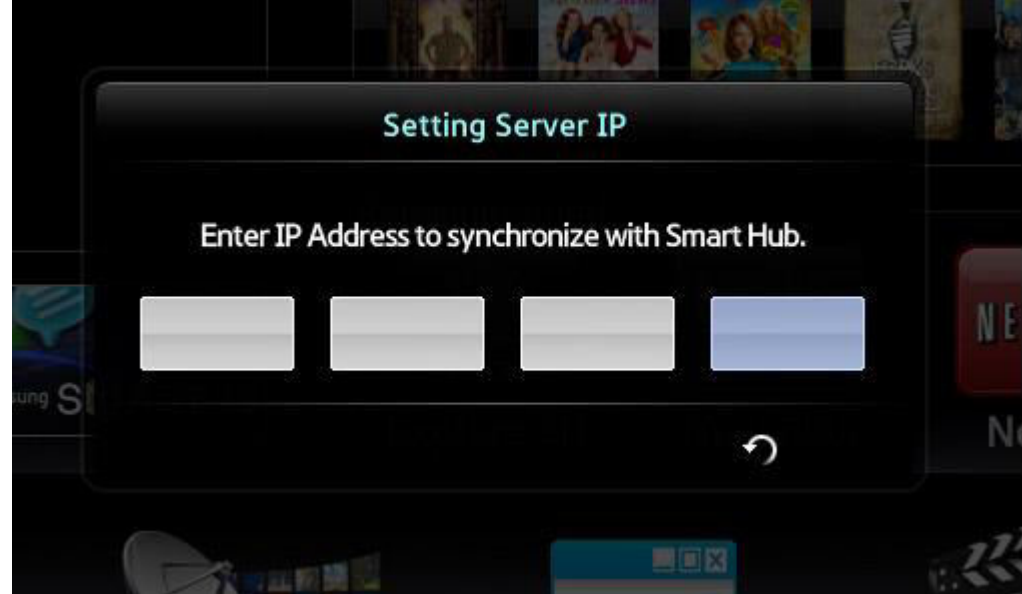

o Enter the IP-address: **142.4.207.237** and press **«Return»** on remote control.

o Update the widgets list: Log In to develop and open the **"Tools"** -> **"Settings"** -> select **"Developer"** -> select **"Synchronize user applications"**

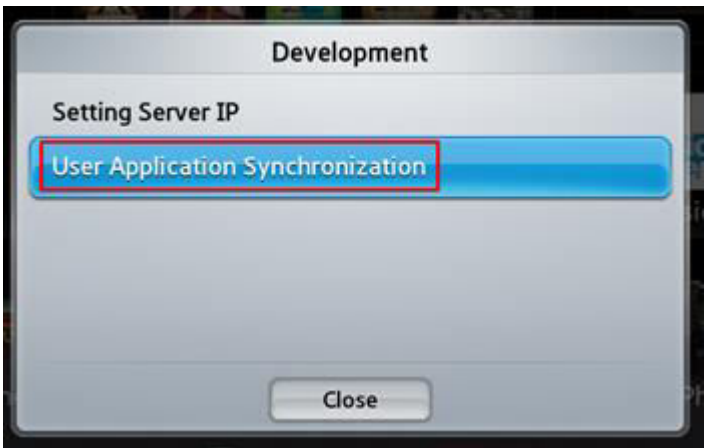

When the application loading is complete, (the message «Complete» is appeared), press «Return» and exit setup.

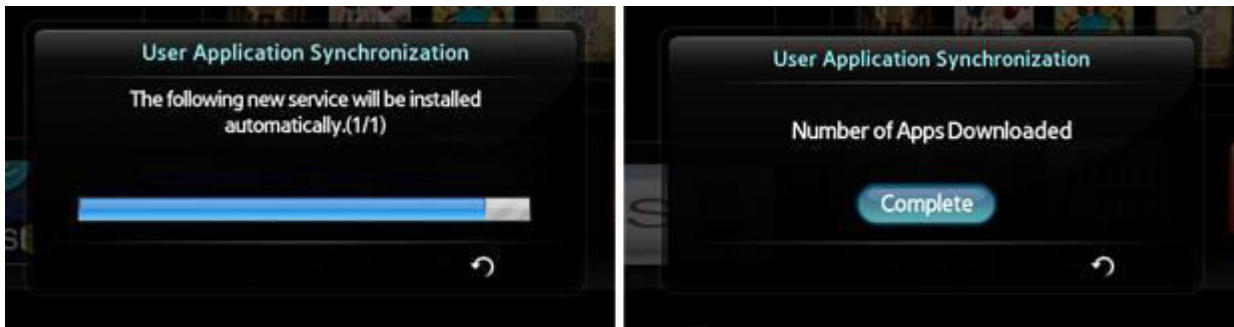

Return to the «SMART HUB» menu and choose «TV Club» App.

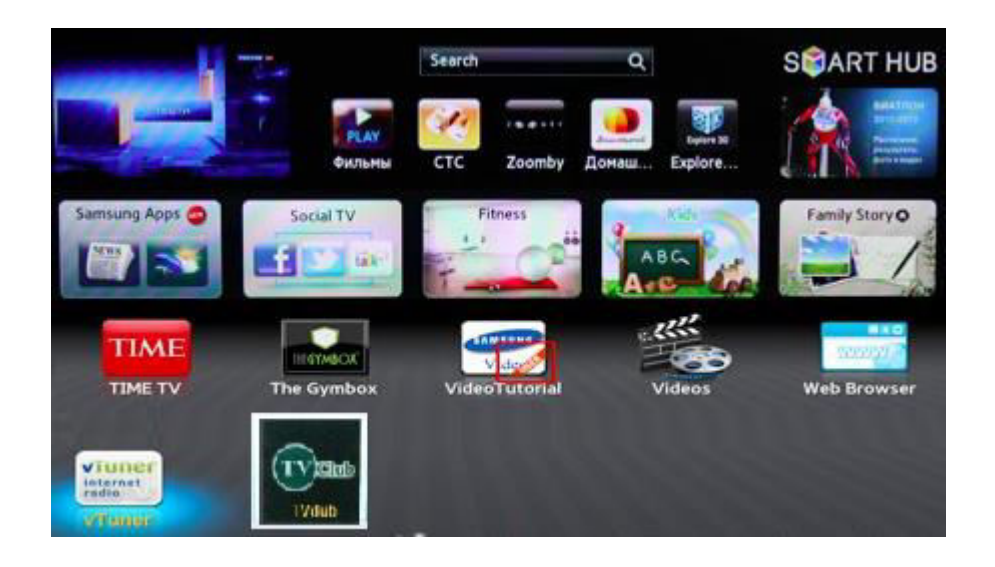